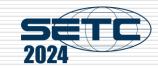

# Manual of International Conference Paper Entry System for "New Product Technology Session Author"

SAE/JSAE

Small Powertrains and Energy Systems Technology Conference

The purpose of this manual is to submit manuscript and presentation material.

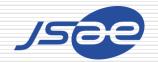

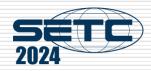

#### Contents

Step1: Log in the Paper Entry system

Step2: Register Your Personal Information

Step3: Input Your Paper Information + Note

Step4: Input Co-authors' Information

Step5: Submit Your Draft Manuscript

Step6: Check Review Results

Step7: Modify Your Draft Manuscript

Step8: Submit Your Final Manuscript

Step9: Submit Your Presentation Material

From entry to abstract submission

From submitting your draft Manuscript to submitting your final Manuscript

Note

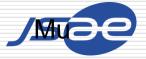

## Step1: Log in the Paper Entry system

erence (NPT)

- Access the Paper Entry System from <u>URL:https://tech.jsae.or.jp/setc2024-npt/</u>
- If you have no account in SETC, go to "User registration".

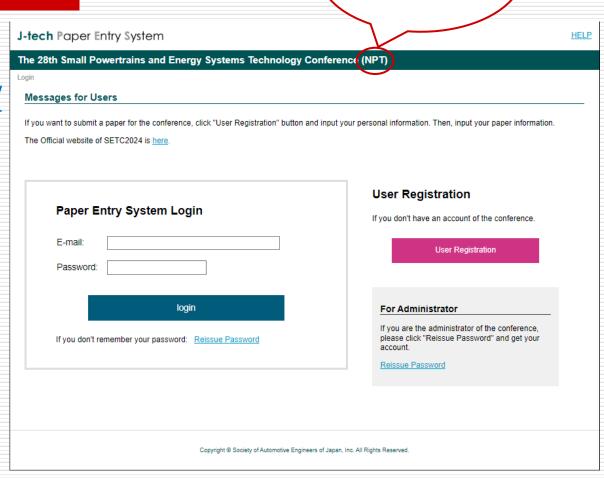

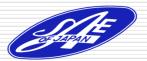

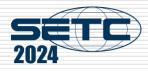

### Step2: Register Your Personal Information

- On the next screen, input your personal information.
- If you are already registered as an administrator, you can skip the above process.

|                               | (*) requi                                                                                        |
|-------------------------------|--------------------------------------------------------------------------------------------------|
| Prefix (Mr./Ms./Prof./Dr.)*   |                                                                                                  |
| Name *                        | First Middle Last                                                                                |
| Email *                       | webmaster@jsae.or.jp                                                                             |
| Password *                    | Confirmation  Please decide your PW and enter 6 or more characters with alphabet or/and numbers. |
| Address1                      | Gobancho Center Bidg. 5F                                                                         |
| Address2 *                    | 10-2 Gobancho, Chiyoda-ku, Tokyo                                                                 |
| Postal Code *                 | 102-0076                                                                                         |
| Country *                     | Unselected   Please select your country from the pull-down menu.                                 |
| Tel *                         | +81-3-3262-8213                                                                                  |
| Fax                           | +81-3-3261-2204                                                                                  |
| Affiliation *                 | ABCDE Institute of Technology                                                                    |
| Department *                  | E-Net Team                                                                                       |
| JSAE Membership Number        | 1234567 Please enter JSAE Membership Number if you are.                                          |
| Data Distribution by E-mail * | ○ Yes ○ No JSAE provides various information of upcoming international events.                   |

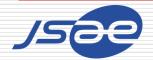

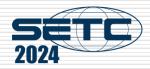

# Step3: Input Your Paper Information

- ☐ Click "Submit an Abstract" and input your paper information.
- If you have any change in your paper information, don't forget to update this page.

| Menu for Author       | ormation |
|-----------------------|----------|
|                       |          |
|                       |          |
| >> Submit an Abstract |          |

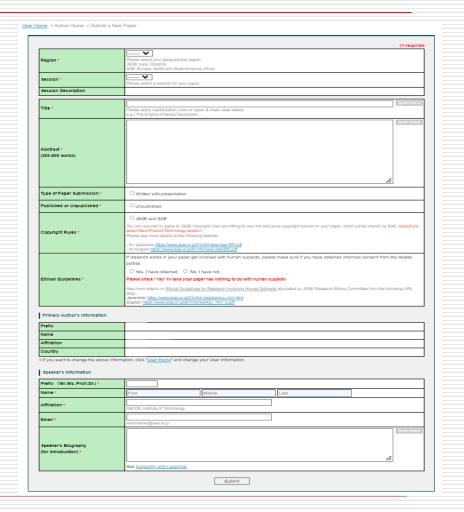

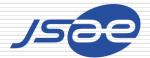

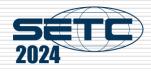

# Note; <Step3: Input Your Paper Information>

Published or Unpublished

Choose "Unpublished" as the only option since the system has no other choice. Be sure the copyright policy of NPT Session allows you to do so.

Copyrights

Choose "N/A" since JSAE copyright rules do not apply to NPT Session papers and presentation materials. Authors shall have the responsibility, however, not to violate copyrights of others.

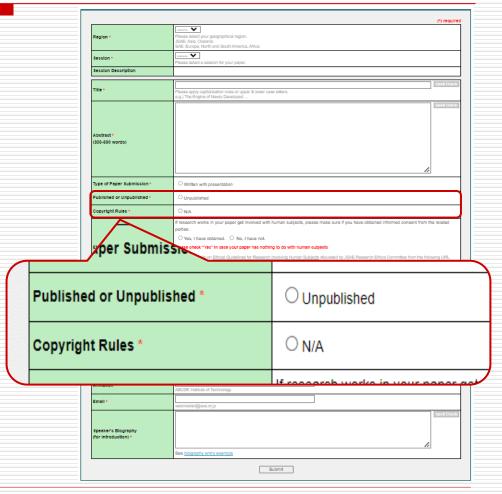

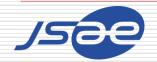

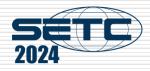

#### Step4: Input Co-authors' Information

- Input co-authors' information of the paper.
- □ If you have any change in the co-authors' information, don't forget to update this page.

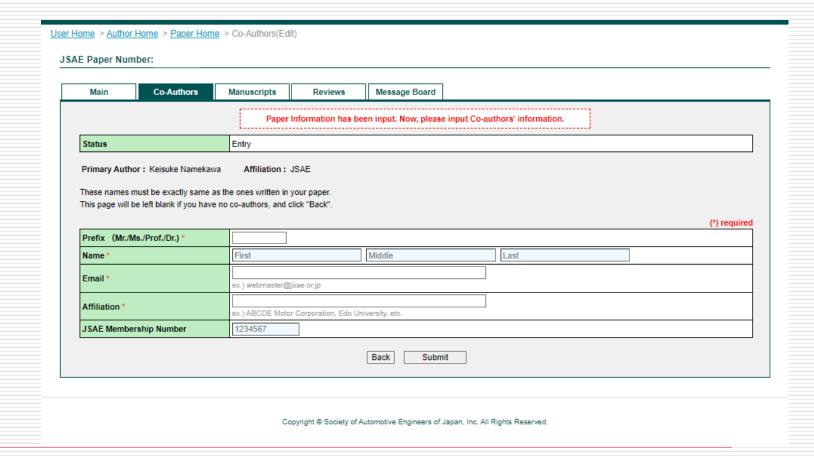

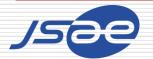

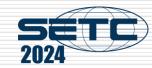

### Step5: Submit Your Draft Manuscript

- If you've received the approving e-mail from the system, access the URL written in it.
- Log in the system, select the paper number and go to "Manuscripts" page.
- Choose your draft PDF from "Choose File" button and click "Send" button.

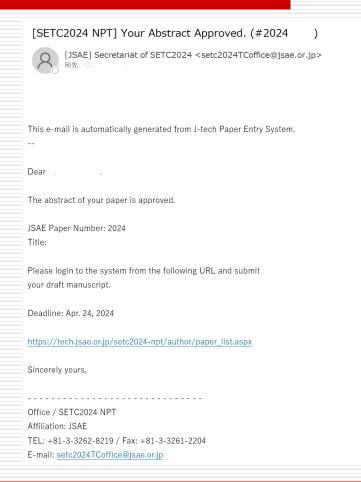

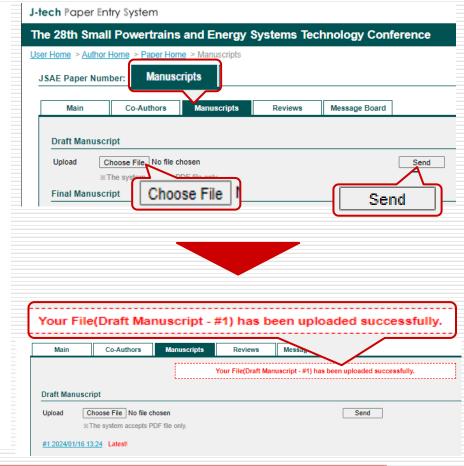

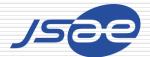

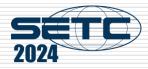

#### Step6: Check Review Results

- ☐ If you've received an e-mail from the system and it says "Review Results on Your Paper Opened", you can see review results of your paper by clicking "Reviews" page.
- Check the reviewer's comments.

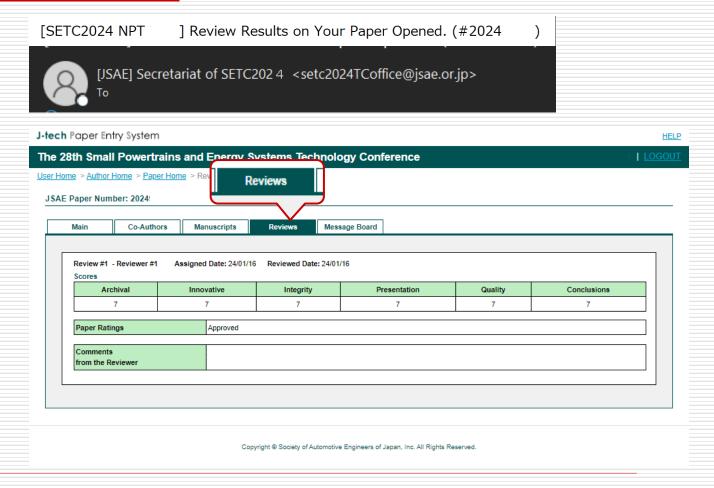

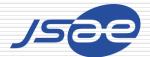

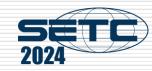

### Step7: Modify Your Draft Manuscript

- ☐ If you've received an e-mail from the system and it says "Approved if Modified", please modify your manuscript and re-submit it.
- If your modified paper has been approved by e-mail, you can go to Step8.

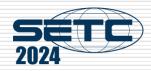

#### Step8: Submit Your Final Manuscript

- ☐ If you've received the approved email from the system, you can submit your final manuscript.
- Access to URL in the e-mail, go to "Manuscripts" screen, and submit the final manuscript.(Similar flow to Step5 but as a Final Manuscript)
- Please add NPT paper number on the first page of your final manuscript.

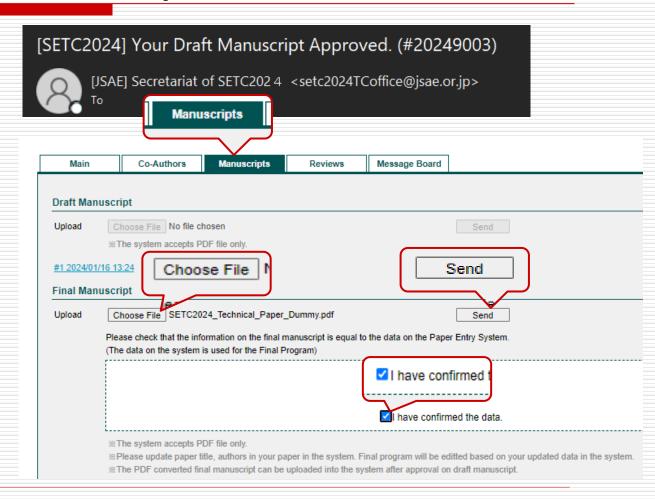

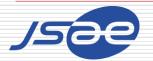

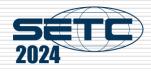

### Thank you for your paper submission!

When you submit the final manuscript and receive the e-mail of acceptance, you succeed in the paper submission!

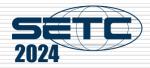

# Step9: Submit Your Presentation Material

 Access to your page, go to "Manuscripts" screen, and submit the presentation material.

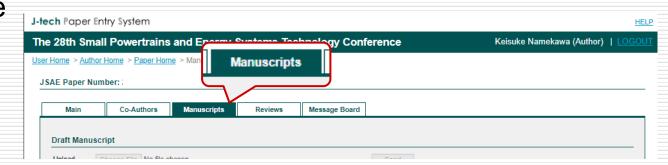

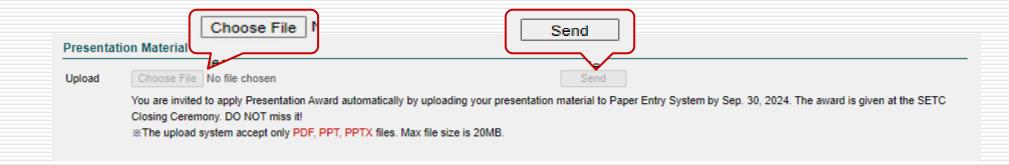

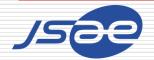

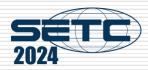

#### Note

In order to prevent our emails from being classified as spam, we kindly request that you add the email address provided by the SETC2024 Secretariat to your list of trusted senders or whitelist.

This will ensure you are updated with all our correspondence. Your attention to this matter would be greatly appreciated.

[JSAE] Secretariat of SETC2024 <a href="mailto:setc2024TCoffice@jsae.or.jp">setc2024TCoffice@jsae.or.jp</a>

☐ If you have any questions, please contact the office through the Message Board of the system.

Thank you!

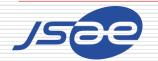